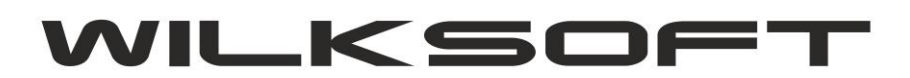

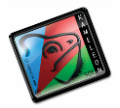

42-200 Częstochowa ul. Kiepury 24A 034-3620925 [www.wilksoft..pl](http://www.wilksoft..pl/)

*\_\_\_\_\_\_\_\_\_\_\_\_\_\_\_\_\_\_\_\_\_\_\_\_\_\_\_\_\_\_\_\_\_\_\_\_\_\_\_\_\_\_\_\_\_\_\_\_\_\_\_\_\_\_\_\_\_\_\_\_\_\_\_\_\_\_\_\_\_\_\_\_\_\_\_\_\_\_\_\_\_\_\_\_\_\_\_\_\_\_\_\_\_\_\_\_\_\_\_*

## **POBIERANIE KURSÓW WALUT [Z WWW.NBP.PL](http://www.nbp.pl/)**

Aby pobrać kursy walut z serwera NBP (Narodowego Banku Polskiego ) należy wykonać wskazane poniżej czynności.

W definicji stałych ERP wybieramy przycisk "Waluty"

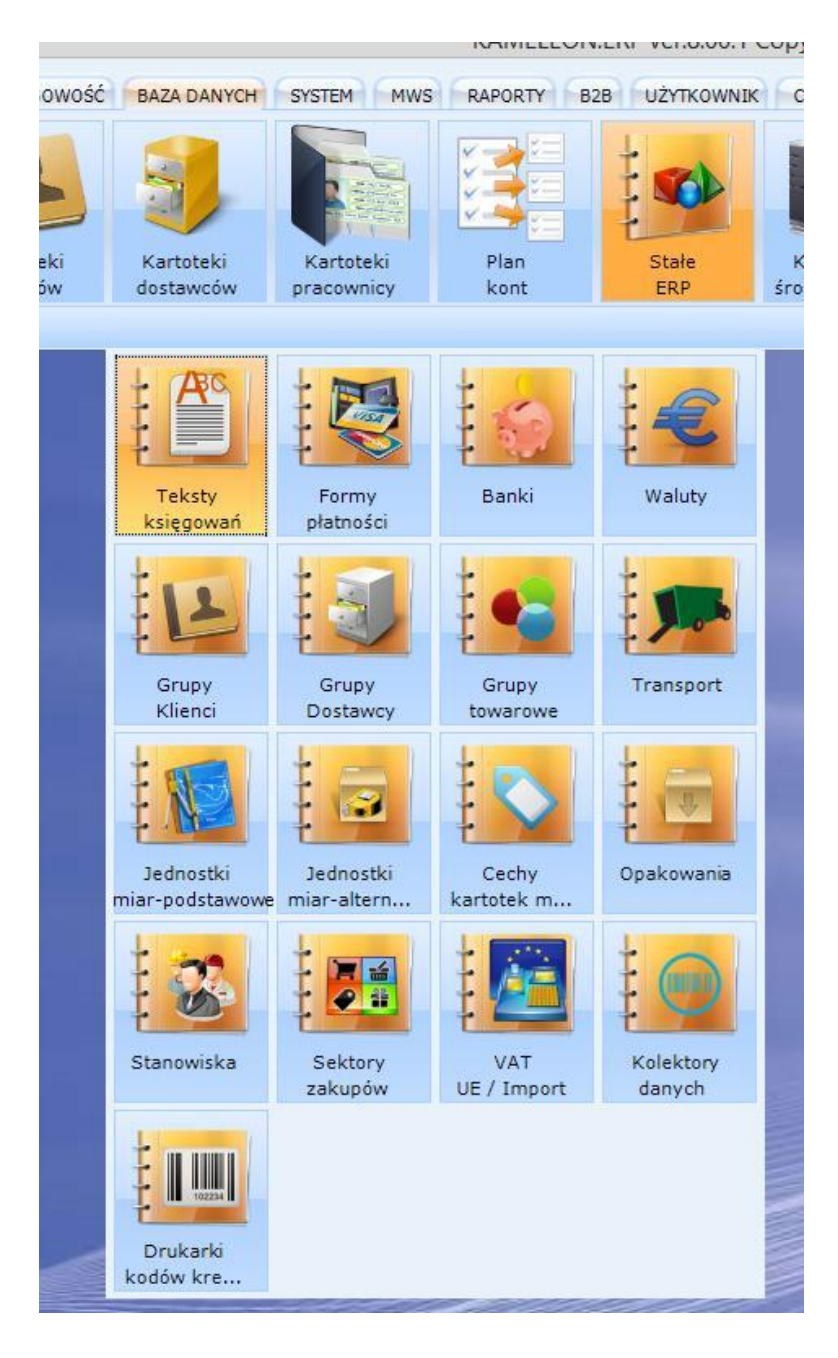

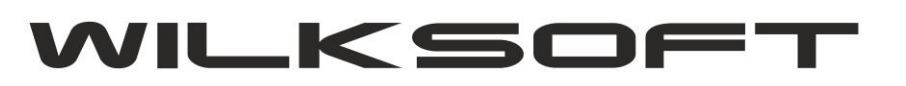

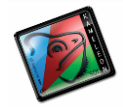

42-200 Częstochowa ul. Kiepury 24A 034-3620925 [www.wilksoft..pl](http://www.wilksoft..pl/)

*\_\_\_\_\_\_\_\_\_\_\_\_\_\_\_\_\_\_\_\_\_\_\_\_\_\_\_\_\_\_\_\_\_\_\_\_\_\_\_\_\_\_\_\_\_\_\_\_\_\_\_\_\_\_\_\_\_\_\_\_\_\_\_\_\_\_\_\_\_\_\_\_\_\_\_\_\_\_\_\_\_\_\_\_\_\_\_\_\_\_\_\_\_\_\_\_\_\_\_*

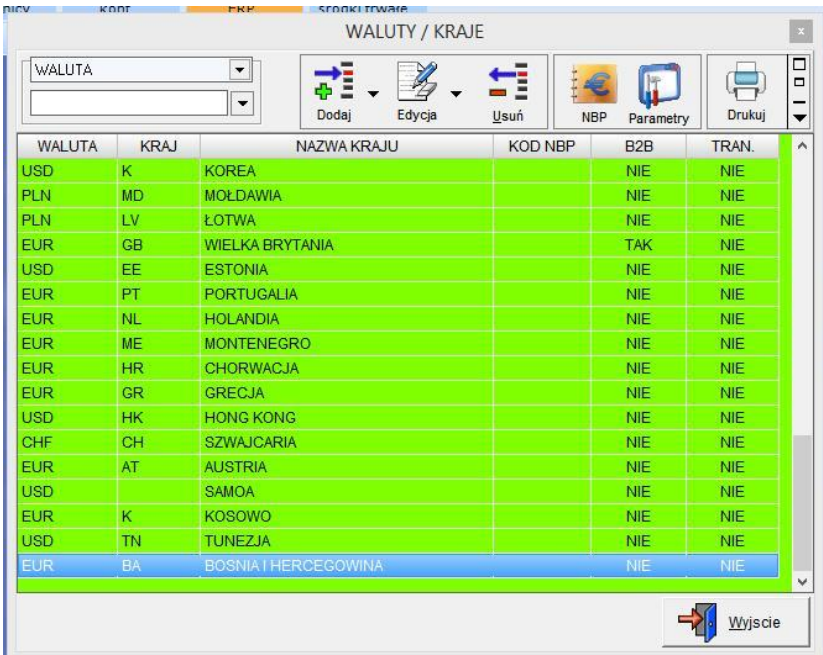

Uzyskujemy dostęp do poniżej pokazanego okna.

Dla walut których kursy mają być pobierane z portalu NBP, określamy odpowiednik symbolu waluty w definicji walut NBP.

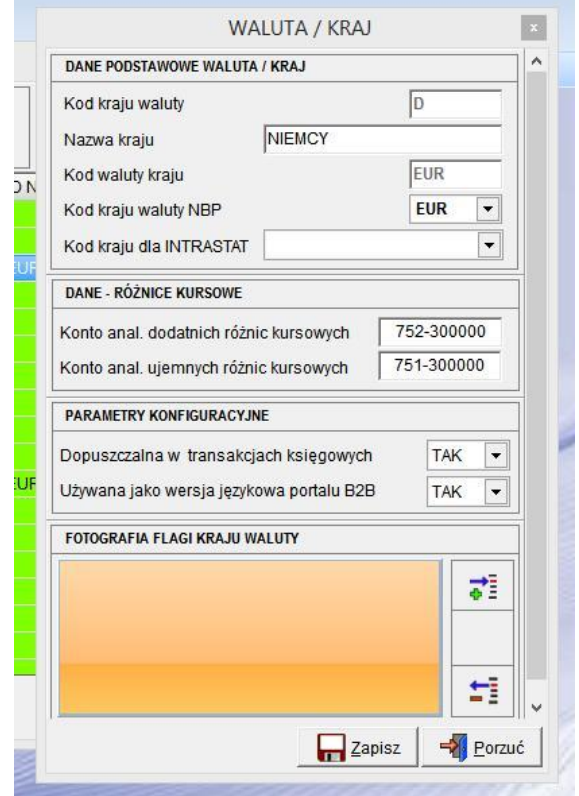

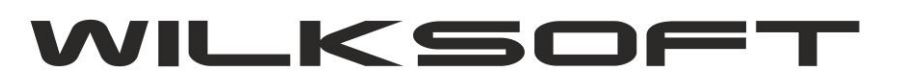

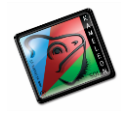

42-200 Częstochowa ul. Kiepury 24A 034-3620925 [www.wilksoft..pl](http://www.wilksoft..pl/)

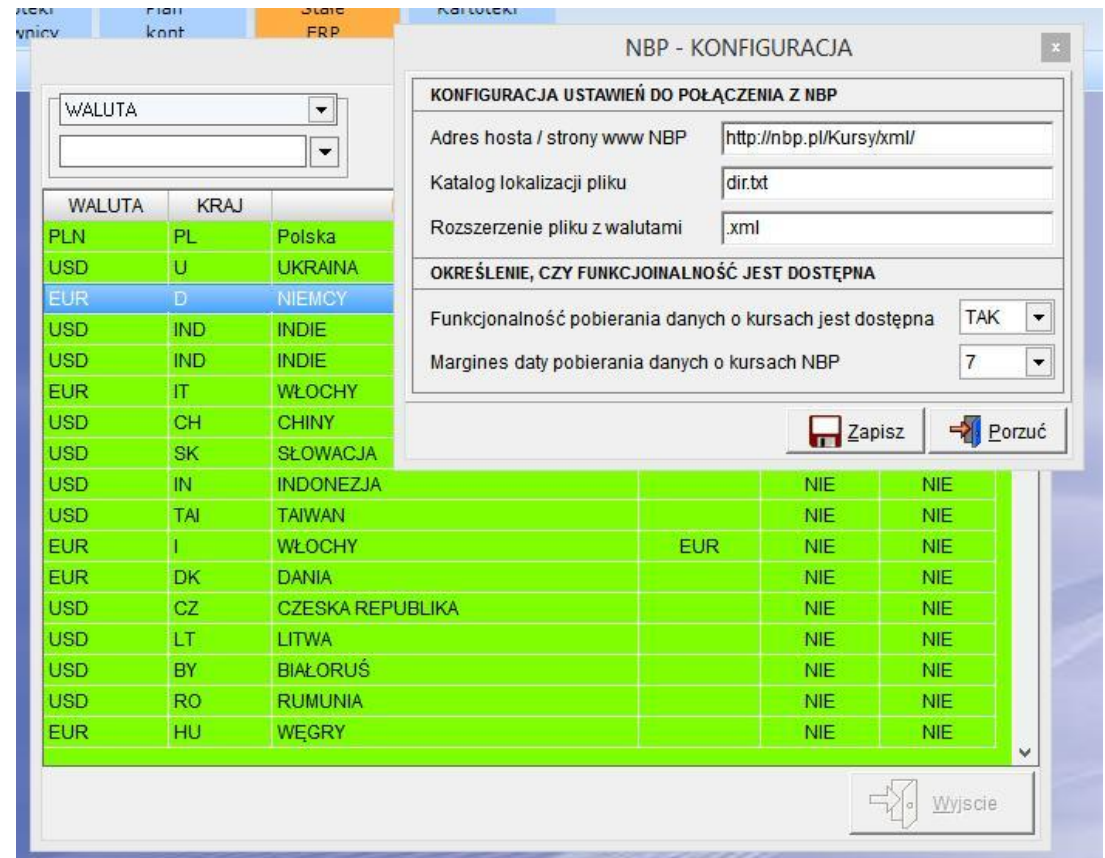

## Następnie określamy parametry połączenia z portalem NBP.

*\_\_\_\_\_\_\_\_\_\_\_\_\_\_\_\_\_\_\_\_\_\_\_\_\_\_\_\_\_\_\_\_\_\_\_\_\_\_\_\_\_\_\_\_\_\_\_\_\_\_\_\_\_\_\_\_\_\_\_\_\_\_\_\_\_\_\_\_\_\_\_\_\_\_\_\_\_\_\_\_\_\_\_\_\_\_\_\_\_\_\_\_\_\_\_\_\_\_\_*

Po skonfigurowaniu połączenia możemy wykonać próbę pobrania danych o kursach z portalu NBP.

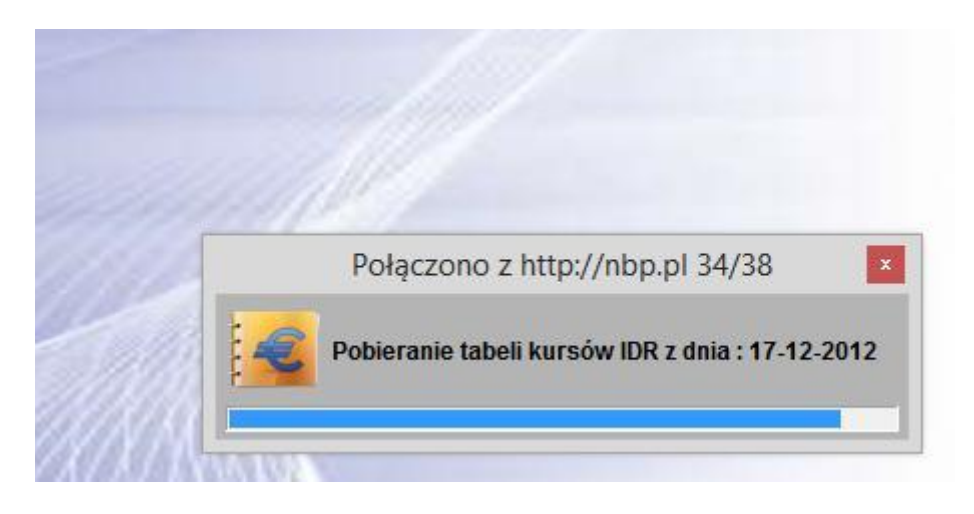